## **Employee Access: Direct Deposit**

Via Employee Access users can do the following:

1. Creating a new Direct Deposit

You will need your Routing Number, Bank Name, and Bank Account Number in order to add a new Direct Deposit entry. Once you have that information, follow the steps listed below.

1. Log into **Employee Access**, and select Personal Information.

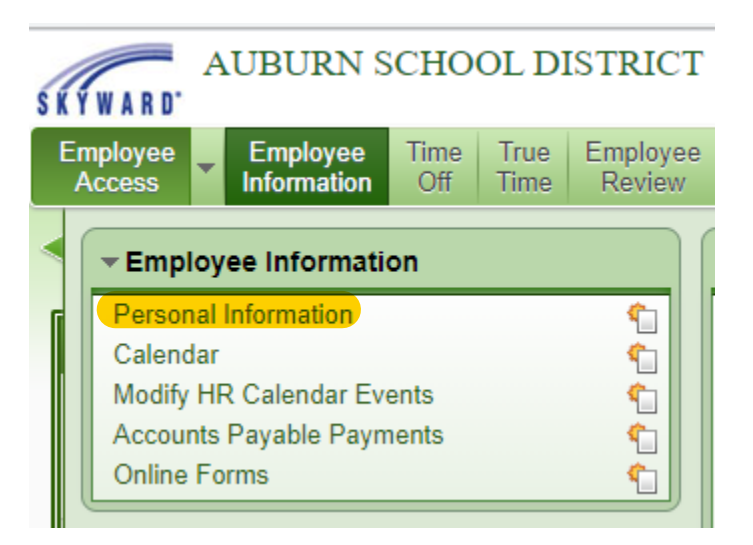

- 2. Open the Payroll options and select Direct Deposit.
- 3. Click the Add Net button if this is your first entry or Add Deduction Bank if you are adding another direct deposit entry.

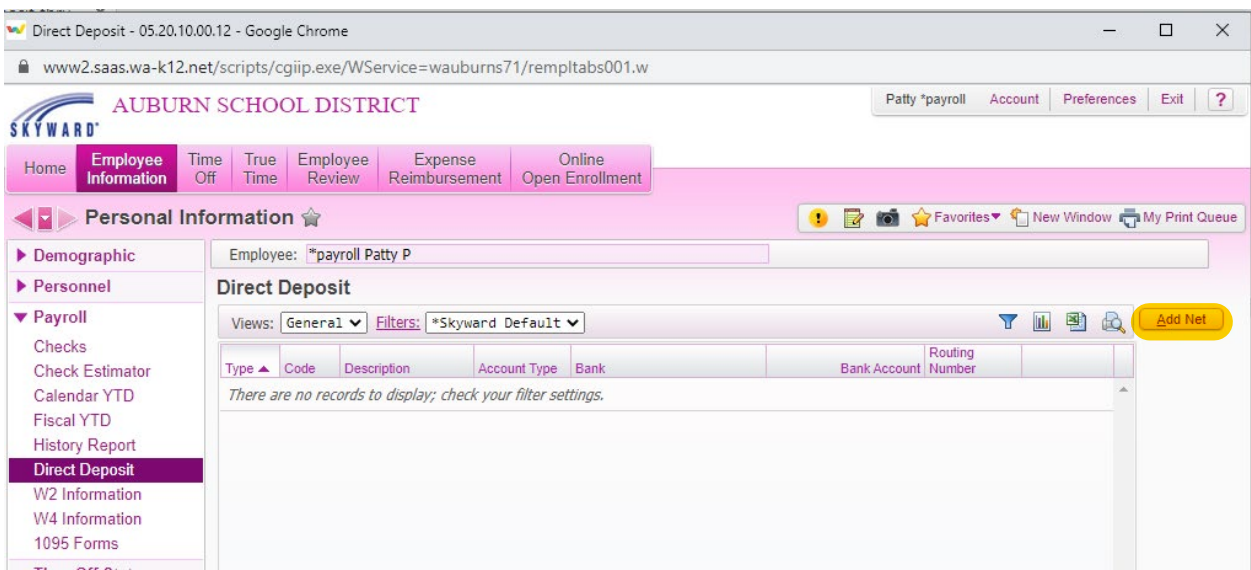

- 4. Select the appropriate radio button, **Select My Bank** or **Request New Bank**. Then enter your Routing Number, Bank Account number and select where the deposit will go to your Checking or Savings.
- 5. Read the terms and conditions, and click the box to acknowledge your agreement, and click the Save button.

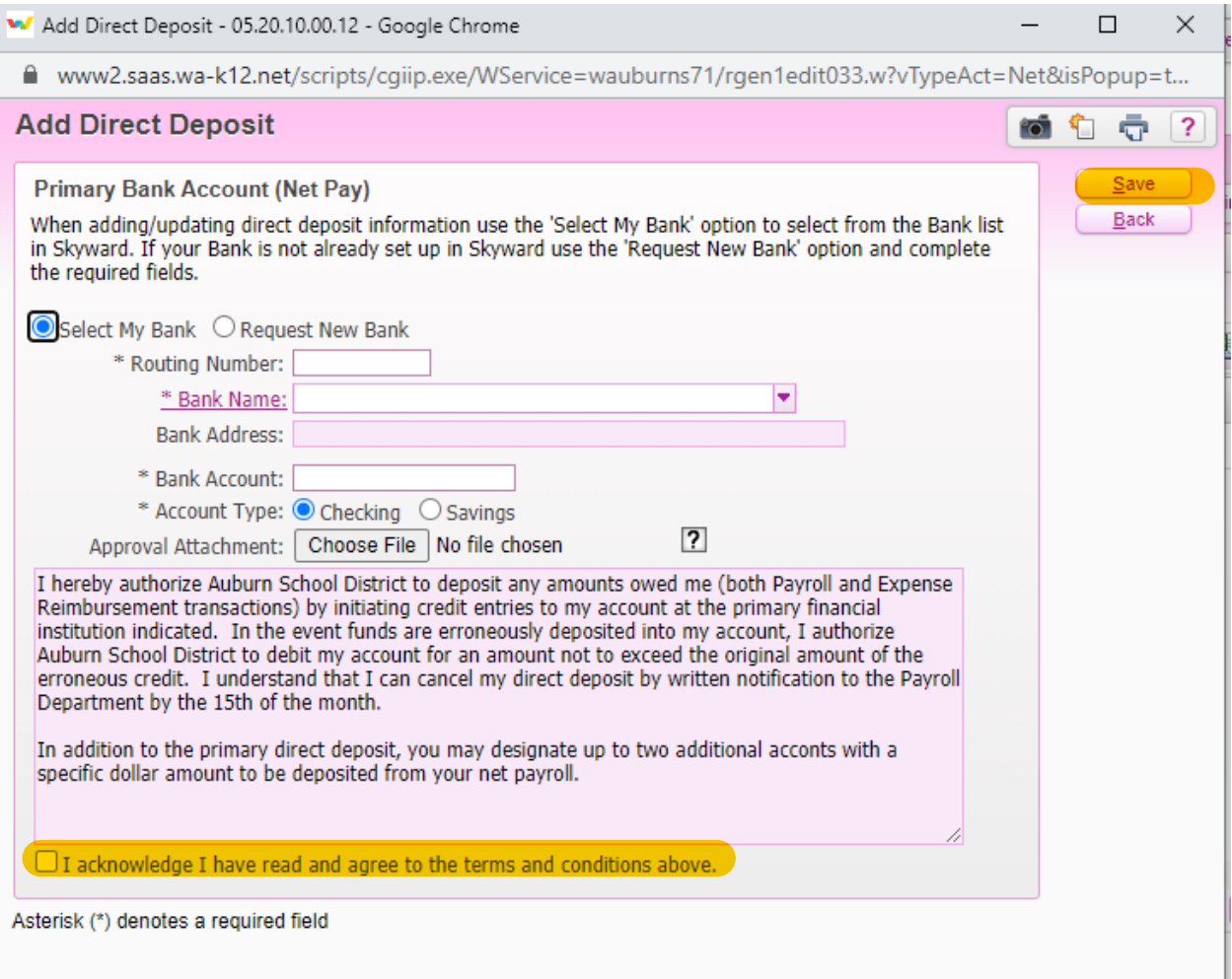